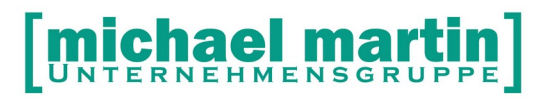

mmOrthosoft®

# Modul:

# Kommunikation E-Mail

Ausgabedatum 15.01.2020

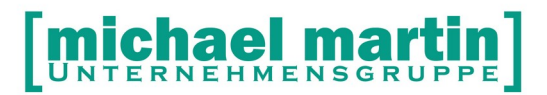

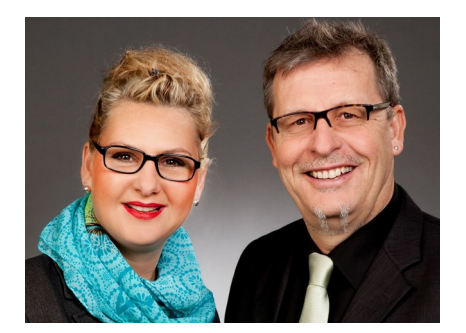

#### **Sehr geehrte Anwender,**

unsere Branche steht vor großen Herausforderungen. Hoher Wettbewerbsdruck, sinkende Erlöse und ständige Veränderungen im Gesundheitswesen sprechen eine deutliche Sprache. Um Ihren Unternehmenserfolg zu sichern, müssen Sie sich noch intensiver um Ihre Kunden bemühen.

Dies wird erreicht, indem man andere Bereiche wie die aufwändige Verwaltung noch mehr strafft. Als Anbieter einer echten Branchenlösung bieten wir getreu unserem Motto:

# …viel mehr als nur Software !

Lösungen für alle Verwaltungsbereiche an. Basierend auf dem Kostenvoranschlag bis hin zur kompletten Abrechnung, über den Einsatz zeitsparender Büroprogramme, wie Termin- und Zeitplanung, bis hin zu einem integrierten elektronischen Qualitätsmanagement Handbuch.

Oft wird nur ein kleiner Teil der vorhandenen Möglichkeiten ausgeschöpft. Mit diesem Seminar zeigen wir Ihnen, wie Sie Ihre Software noch effektiver nutzen.

Sie werden feststellen, dass Sie das Gelernte binnen kurzer Zeit zum Vorteil Ihres Unternehmens einsetzen können.

#### **Wir wünschen Ihnen dabei viel Erfolg.**

Das ganze mm-Team mit der Geschäftsleitung

## Carmen & Michael Martin

# [michael martin]

Fax: 06227-8383-99 26 06227-8383-83

#### <span id="page-2-0"></span>Inhaltsverzeichnis  $\overline{\mathbf{1}}$

## **Index**

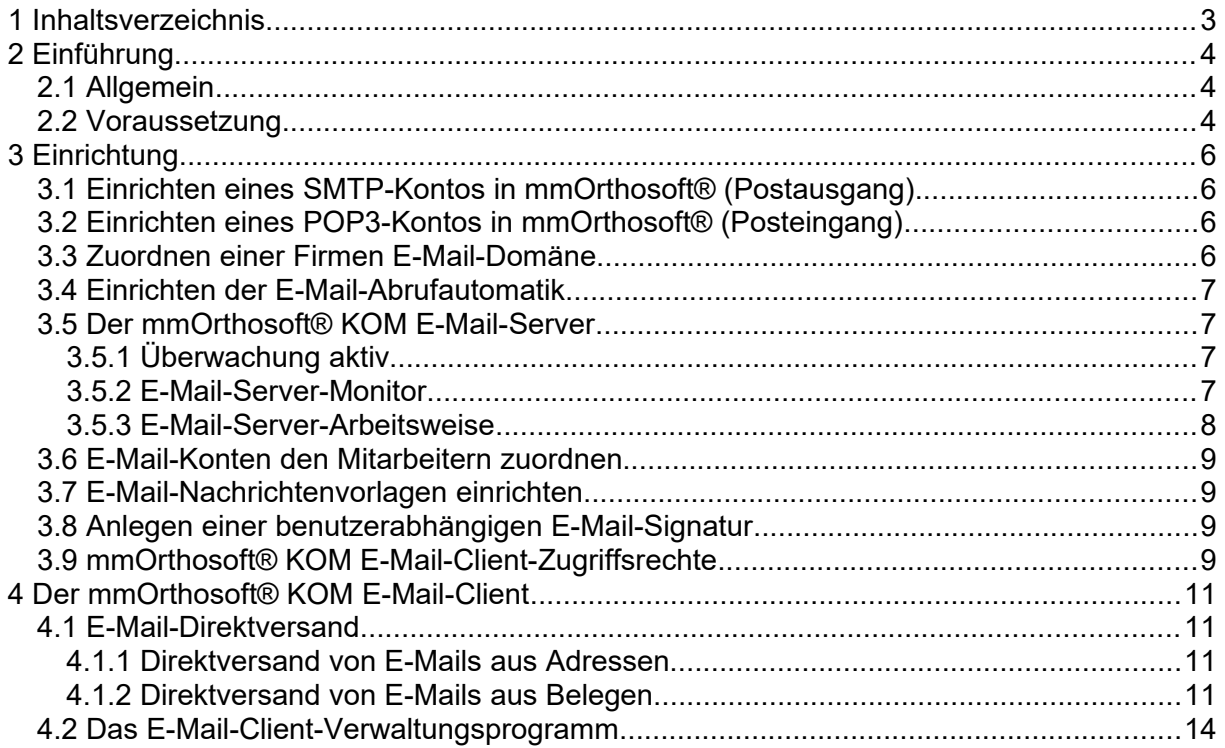

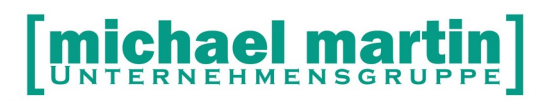

# <span id="page-3-2"></span>**2 Einführung**

## <span id="page-3-1"></span>**2.1 Allgemein**

Mit dem mmOrthosoft® E-Mail-Client wird ein weiteres wichtiges modernes Kommunikationsmittel in den Programmablauf und somit in das Tagesgeschäft der sonstigen Leistungserbringer integriert. Das Modul mmOrthosoft® Kommunikation E-Mail beherrscht alle gängigen Funktionen eines marktüblichen E-Mail-Clients:

E-Mails direkt aus den mmOrthosoft® Adressen oder Belegen

- schreiben und versenden
- empfangen
- antworten
- weiterleiten
- Automatische Zuordnung im Reiter "Anlagen"

#### **Ihr Vorteil:**

- Wegfall des üblichen Medienbruchs bei Nutzung von externen E-Mail-Clients
- Alle Funktionen sind direkt in mmOrthosoft® aufrufbar.

#### **Weitere Informationen:**

Für weitere Informationen und Angebote wenden Sie sich bitte direkt an unseren Vertrieb unter:

Tel.: 06227 8383-200 E-Mail: [vertrieb@mmorthosoft.de](mailto:vertrieb@mmorthosoft.de)

#### <span id="page-3-0"></span>**2.2 Voraussetzung**

- Internetzugang

- Mail-Konto bei mindestens einem E-Mail-Provider mit SMTP- und POP3-Zugang

#### **Voraussetzungen Lizenz:**

Freischaltung des mmOrthosoft® Moduls E-Mail-Client Bitte wenden Sie sich an unseren Vertrieb und erfragen Sie die Details. Unsere Vertriebs-Mitarbeiter stehen Ihnen jederzeit zur Verfügung.

Telefon: 06227-83 83 200 Email: vertrieb@mmorthosoft.de

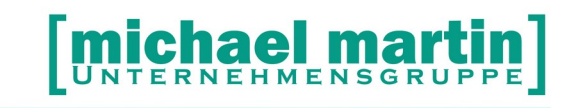

#### **Voraussetzungen Technik:**

Zum Einbetten der E-Mail-Konten Ihres Providers in den mmOrthosoft® E-Mail-Client sind folgende Voraussetzungen nötig:

- SMTP- und POP3-Zugang zu einem Mailprovider müssen vorhanden sein.

z.B. T-Online GMX.DE WEB.DE usw.

- Servernamen (z.B.: smtp.web.de ; pop3.web.de)
- Ports jeweils die verschlüsselten Ports benutzen
- Zugangsname und Passwort zu diesen Servern müssen vorliegen.

iael m UNTERNEHMENSGRU

PPE

# <span id="page-5-3"></span>**3 Einrichtung**

#### <span id="page-5-2"></span>**3.1 Einrichten eines SMTP-Kontos in mmOrthosoft® (Postausgang)**

*Diverses – E-Mail – Postausgangs-Server (SMTP) – Neu*

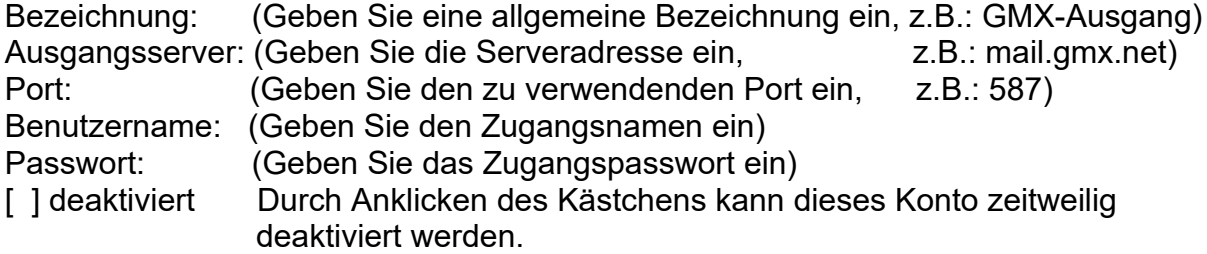

#### <span id="page-5-1"></span>**3.2 Einrichten eines POP3-Kontos in mmOrthosoft® (Posteingang)**

*Diverses – E-Mail – Konten – Neu*

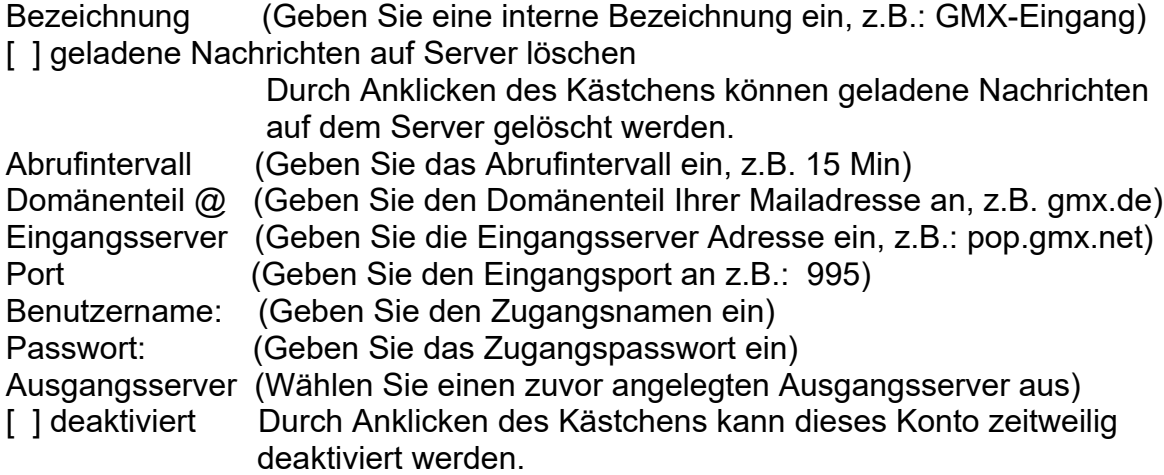

#### <span id="page-5-0"></span>**3.3 Zuordnen einer Firmen E-Mail Domäne**

Wenn Sie eine Firmendomäne besitzen, über die alle Mitarbeiter abgewickelt werden, kann zur späteren Zuordnung der Aufbau der Mitarbeiter Mailadressen hinterlegt werden unter:

*Extras – Systemeinstellungen – Firma – E-Mail*

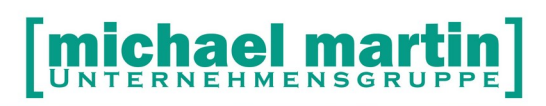

Fax: 06227-8383-99 26 06227-8383-83

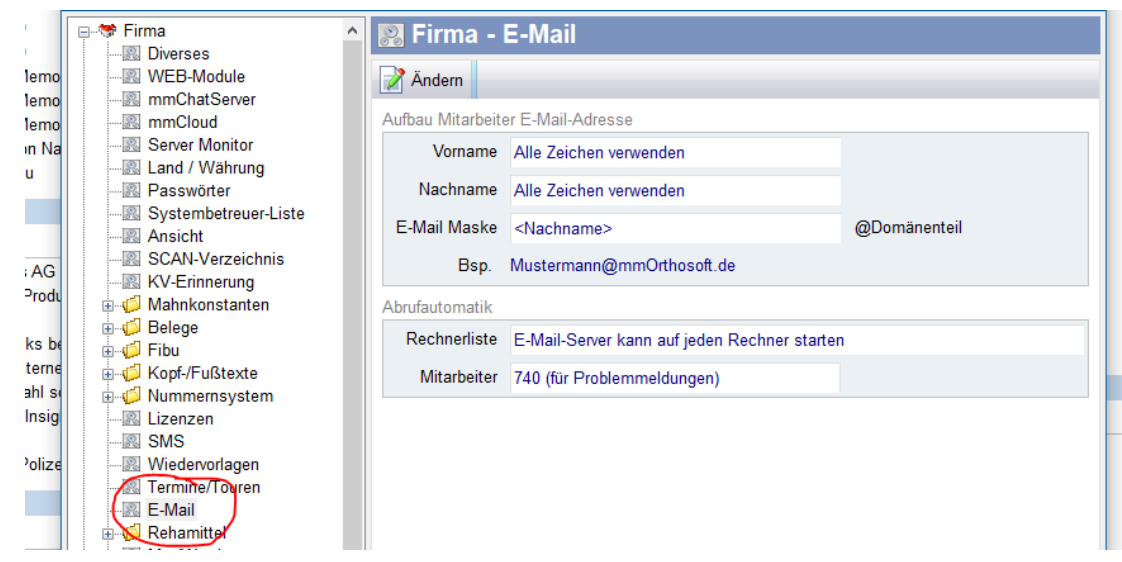

### <span id="page-6-2"></span>**3.4 Einrichten der E-Mail-Abrufautomatik**

#### *Extras – Systemeinstellungen – Firma – E-Mail-*Abrufautomatik

Hier wird definiert, ob der E-Mail-Server auf einem oder mehreren best. Rechnern laufen soll und wer Empfänger von Problemmeldungen sein soll.

#### <span id="page-6-1"></span>**3.5 Der mmOrthosoft® KOM E-Mail-Server**

Sind alle E-Mail-Konten angelegt, kann der E-Mail-Server gestartet werden.

#### <span id="page-6-0"></span>**3.5.1 E-Mail** *–* **Überwachung aktiv**

Durch Anklicken von

*E-Mail – Überwachung aktiv*

wird die E-Mail-Hintergrundüberwachung eingeschaltet. Es erscheint ein Symbol in der Windows-Taskleiste.

Durch Anklicken dieses Symbols gibt es folgende Optionen:

- E-Mail-Client öffnen
- E-Mail-Server starten
- E-Mail-Abruf starten

Des weiteren werden Aktivitäten im E-Mail-Verkehr in mmOrthosoft® über ein kleines Pop-up-Informationsfenster an der Taskleiste unten rechts angezeigt.

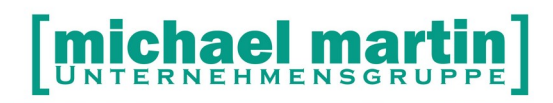

Fax: 06227-8383-99 26 06227-8383-83

Zusätzlich wird der E-Mail-Server in der Mitarbeiterleiste F12 angezeigt.

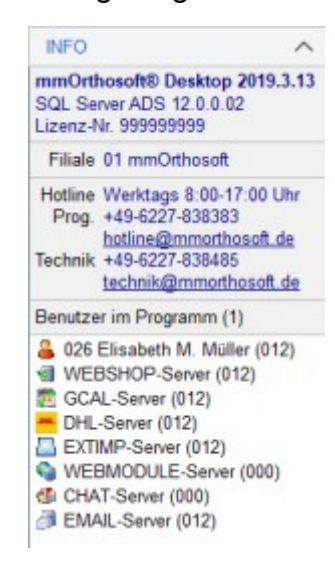

#### <span id="page-7-0"></span>**3.5.2 E-Mail-Server-Monitor**

*Extras – Systemeinstellungen – Firma – Server-Monitor – E-Mail-Server*

An dieser Stelle wird der E-Mail-Server-Monitor angezeigt, der von hier aus kontrolliert werden kann.

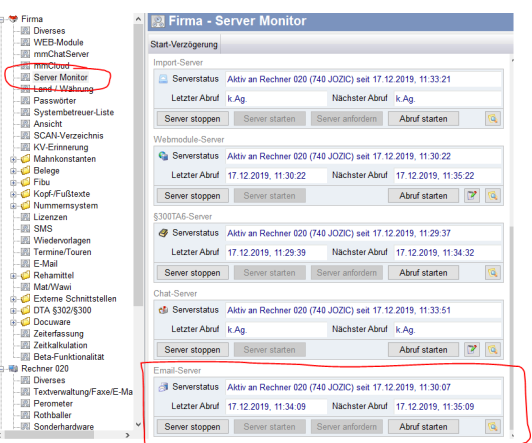

#### <span id="page-8-1"></span>**3.5.3 E-Mail-Server-Arbeitsweise**

Der E-Mail-Server wird von einer mmOrthosoft®-Station gestartet, wenn mindestens ein gültiges E-Mail-Konto existiert.

#### **Senden**:

- Es werden im Intervall von einer Minute E-Mails versendet, die sich im Postausgang befinden.
- E-Mails, die von einem Beleg, Adressaten, Mitarbeiter oder Ansprechpartner aus erstellt wurden, bekommen einen Eintrag in den Anlagen mit dieser E-Mail zur Chronologie.

#### **Abrufen**:

- Der E-Mail-Server ruft alle gültigen E-Mail-Konten ab. Dabei werden die Abrufintervalle in den Konten berücksichtigt.
- Empfangene E-Mails werden dem Mitarbeiter zugeordnet und in das entsprechende Postfach abgelegt.
- E-Mails, die nicht zugeordnet werden können, landen im Zentraleingang. E-Mail-Empfängeradressen, die keinem Mitarbeiter oder keiner Mitarbeitergruppe hinterlegt wurden, können nicht zugeordnet werden.
- Wenn es zu dem Absender der E-Mail einen Spameintrag gibt, wird diese E-Mail direkt in den SPAM-Ordner des jeweiligen Mitarbeiters oder des Zentraleingangs verschoben.
- Wenn eine E-Mail-Absender-Adresse in einem der Adressen, Mitarbeiter oder Ansprechpartner gefunden werden konnte, wird die E-Mail automatisch diesem zugeordnet in Form einer Anlage im Stamm.

#### **Zusätzliches:**

- Der E-Mail-Server prüft täglich, ob E-Mails, die sich im Papierkorb befinden, endgültig gelöscht werden können. Endgültig gelöscht werden E-Mails, die sich mehr als 28 Tage im Papierkorb befinden.
- Probleme während des Versendens oder Abrufens werden protokolliert und per Aufgabe dem Mitarbeiter für Problemmeldungen geschickt (siehe System-Einstellungen *–* E-Mail *–* Abrufautomatik).

#### <span id="page-8-0"></span>**3.6 E-Mail-Konten den Mitarbeitern zuordnen**

*Diverses – E-Mail – Konten – (Reiter) 2 Mitarbeiter*

Hier kann man einen oder mehrere Mitarbeiter einem Konto zuordnen. (Bsp: Gruppen: Hotline, etc.)

*Diverses – Stammdaten – Mitarbeiter – (Reiter) E-Mail*

Hier kann man einem Mitarbeiter mehrere E-Mail-Konten zuordnen.

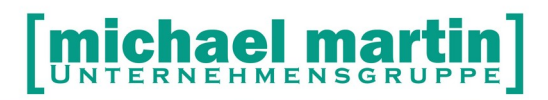

(das "Privat"-Konto, das "Gruppen"-Konto, etc.) Konto: (Auswahl aus den zuvor angelegten Eingangs-Konten) E-Mail: (E-Mail-Adresse) Vorlage: (Nachrichtenvorlage *–* kann über SUCHEN (Fernglas) zugeordnet werden)

#### <span id="page-9-2"></span>**3.7 E-Mail-Nachrichtenvorlagen einrichten**

*Diverses – E-Mail – Nachrichtenvorlage – Neu*

Es sollte mindestens eine "ALLGEMEINE" Vorlage geben. Über **<Platzhalter einfügen>** können z.B. folgende Platzhalter gesetzt werden:

Bezeichnung: ALLGEMEIN

Sehr geehrt[BRIEFANREDE]

mit freundlichen Grüßen [SIGNATUR]

#### <span id="page-9-1"></span>**3.8 Anlegen einer benutzerabhängigen E-Mail-Signatur**

Ersetzt den Platzhalter [SIGNATUR] in der E-Mail Nachrichtenvorlage

*Extras – Systemeinstellungen – Benutzer XXX – E-Mail*

Pro Benutzer kann eine Signatur hinterlegt werden.

#### <span id="page-9-0"></span>**3.9 mmOrthosoft® KOM E-Mail-Client-Zugriffsrechte**

Die Zugriffsrechte für den E-Mail-Client können wie gewohnt für einzelne Mitarbeiter oder ganze Gruppen vergeben werden über:

*Extras – Zugriffsrechte –"Gruppe" – (Reiter) 2 Module*

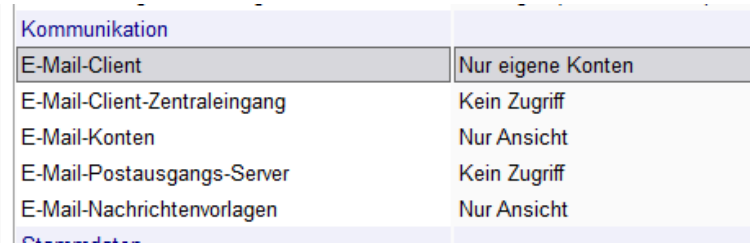

#### **Hinweis:**

Weitere Details zum Einrichten der Zugriffsrechte finden Sie auch im Handbuch "Systembetreuer".

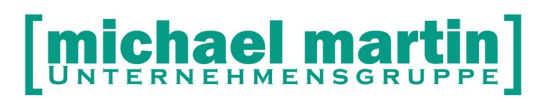

# <span id="page-10-3"></span>**4 Der mmOrthosoft® KOM E-Mail-Client**

#### <span id="page-10-2"></span>**4.1 E-Mail-Direktversand**

#### <span id="page-10-1"></span>**4.1.1 Direktversand von E-Mails aus Adressen**

Klicken Sie in einem Adressordner, also Patienten, Krankenkassen, Ärzte, Auftraggeber, Lieferanten oder Vertriebsadressen, direkt auf eine E-Mail-Adresse, öffnet sich direkt der mmOrthosoft® E-Mail-Client. Eine Mail kann geschrieben und versendet werden.

#### <span id="page-10-0"></span>**4.1.2 Direktversand von E-Mails aus Belegen**

Aus allen Belegordnern mit Druckfunktion kann über die Druckfunktion (F5) (x) Fax/Mail + (E-Mail Adresse)

das Dokument über den E-Mail-Client versendet werden. Das Dokument wird hierbei als PDF-Anhang mitgesendet.

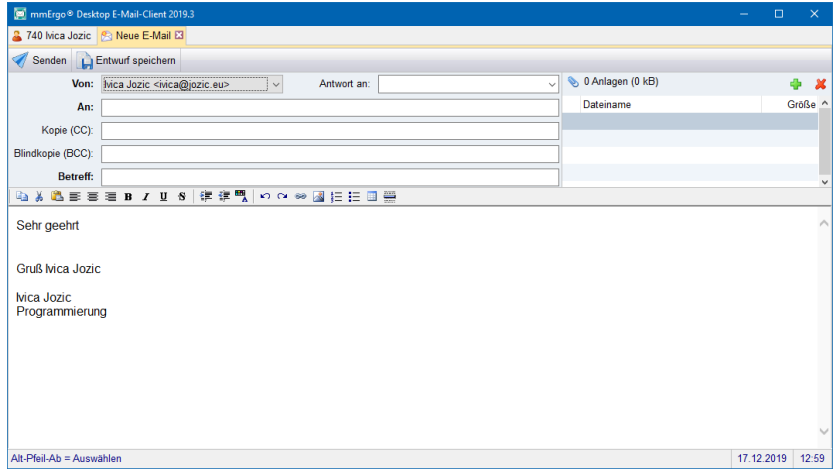

**Von:** Als Absender werden nur die E-Mail-Adressen angeboten, die dem Mitarbeiter zugeordnet sind.

**Antwort an**: Es kann eine E-Mail-Adresse angegeben werden, die beim Beantworten der E-Mail als Empfänger genommen wird.

In den Feldern **An,** Kopie (CC), Blindkopie (BCC) können jeweils direkt E-Mail-Adressen oder Namen eingegeben werden. Dabei wird automatisch in den Adressstämmen, Mitarbeitern und Ansprechpartnern nach Übereinstimmung gesucht und entsprechende E-Mail-Adressen werden vorgeschlagen.

Per Semikolon oder Komma können weitere E-Mail-Adressen hinzugefügt werden.

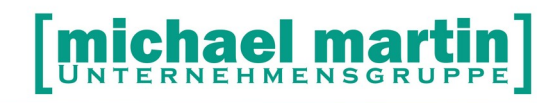

**Anlagen** können hinzugefügt werden.

**Text**: Falls eine Nachrichtenvorlage der E-Mail-Adresse zugeordnet ist, wird diese in den Text eingefügt. Dabei werden evtl. Platzhalter entsprechend ersetzt.

**Senden**: Wenn eine E-Mail validiert wurde, wird sie in den Ordner Postausgang gelegt und vom E-Mail-Server in best. Intervallen versendet.

**Entwurf speichern:** Eine E-Mail kann auch als Entwurf gespeichert werden und für eine spätere Bearbeitung aus dem Ordner Entwurf wieder verwendet werden.

#### **Menüpunkt Antworten:**

Antworten auf eine E-Mail schreiben. Es öffnet sich ein neuer Tab. Als Empfänger wird der Absender der E-Mail genommen oder - wenn gefüllt - die "Antwort an"-Adresse.

#### **Menüpunkt Weiterleiten:**

Weiterleiten einer E-Mail schreiben. Es öffnet sich ein neuer Tab. Als Empfänger wird der Absender der E-Mail genommen oder - wenn gefüllt - die ..Antwort an"-Adresse.

#### **Menüpunkt Löschen:**

Über Löschen wird eine E-Mail in den Ordner Papierkorb verschoben.

#### **Menüpunkt Zuordnen:**

- Weiterreichen an: Auswahl eines Mitarbeiters, dem die E-Mail zugeordnet wird (verschoben).
- Kopie weiterreichen an: Auswahl eines Mitarbeiters, dem die E-Mail zugeordnet wird (kopieren), wobei das Original beim aktuellen Mitarbeiter bestehen bleibt.
- Adresse: E-Mail wird einem Adressaten zugeordnet und erscheint bei diesem in den Anlagen.
- Beleg: E-Mail wird einem Beleg zugeordnet und erscheint bei diesem in den Anlagen.

#### **Menüpunkt Aktualisieren:**

Der Browser wird aktualisiert und es werden evtl. im Hintergrund durch den E-Mail-Server hinzugefügte E-Mails angezeigt.

#### **Menüpunkt Drucken:**

Von der aktuellen E-Mail wird eine Druckvorschau erzeugt, über die die E-Mail gedruckt werden kann.

#### **Menüpunkt Optionen:**

Es werden verschiedene Ansichten zur Auswahl angezeigt.

UNTERNEHMENSGRUPPE

### **Menüpunkt Mitarbeiter:**

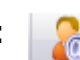

Abhängig von den Benutzerrechten wird die Möglichkeit gegeben, alle oder keine Mitarbeiter-Postfächer bzw. nur vertretungsberechtigte Mitarbeiter-Postfächer aufzurufen.

#### **Suchen Eingabefeld:**

Es kann in dem aktuellen Ordner gesucht werden. Will man alle Ordner durchsuchen, muss man auf den Hauptknoten in der linken Baumstruktur.

#### **Linke Baumstruktur:**

- Abhängig von den Benutzerrechten wird der Zentraleingang angezeigt oder nicht.
- Postfächer der Mitarbeitergruppen werden angezeigt, in denen der Mitarbeiter eingetragen ist. Dabei werden nur jene Mitarbeitergruppen berücksichtigt, die auch valide E-Mail-Adressen eingetragen haben.
- Standardordner werden angezeigt: Posteingang, Postausgang, Entwürfe, Gesendet, Spam, Papierkorb
- Benutzerdefinierte Ordner: Der Mitarbeiter kann eigene Ordner mit Unterordnern erstellen, um E-Mails dorthin zu verschieben. Diese können auch per Drag & Drop verschoben werden. Benutzerdefinierte Ordner haben ein Kontextmenü.

#### **E-Mail-Browser:**

- Es werden alle E-Mails im markierten Ordner angezeigt.
- Es kann nach best. Spalten sortiert werden. Per default (standardmäßig) wird nach Datum sortiert.
- E-Mails können für Stapelverarbeitung markiert werden.
- E-Mails können markiert und mit der Maus in Ordner verschoben werden.
- Kontextmenü kann per rechter Maustaste angezeigt und für E-Mail(s) angewendet werden.
- Doppelklick auf eine E-Mail öffnet diese in eigenem Tab.
- Die letzte Spalte symbolisiert die Verknüpfung zu einem Adressaten oder Beleg. Ein Klick darauf zeigt diese an und man kann zu dieser Verknüpfung in mmOrthosoft® springen.

#### **E-Mail-Ansicht:**

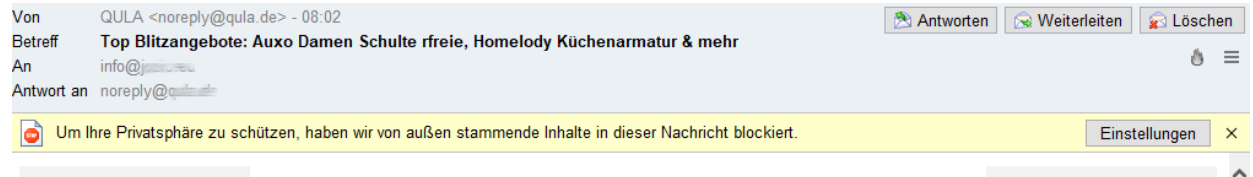

• Wenn sich in der E-Mail externe Inhalte befinden, werden diese automatisch geblockt. Über den Button "Einstellungen" (siehe obigen Bildschirmausdruck) kann man dieses Verhalten steuern. Es werden auch alle URL der externen Inhalte aufgeführt.

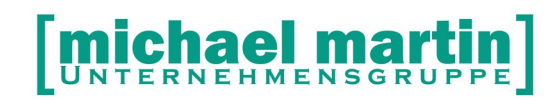

- Es kann aus dieser Ansicht heraus direkt geantwortet, weitergeleitet oder gelöscht werden.
- Es wird angezeigt, ob eine E-Mail als Spam deklariert wurde. Über das "**Feuer-Icon**" Symbol kann eine E-Mail als SPAM oder nicht SPAM deklariert werden. SPAM deklarierte E-Mails werden automatisch in den SPAM-Ordner verschoben werden. Deklarierte SPAM-Absender werden vom E-Mail-Server direkt beim Abrufen erkannt und in den SPAM-Ordner verschoben.
- "**Sandwich-Menü**" Symbol rechts davon zeigt weitere Aktionsmöglichkeiten an, wie z.B.

Markieren als "ungelesen" oder "Spam",

Speichern unter ... (E-Mail als Datei auf der Festplatte oder im Netz speichern) Quelltext (Quellcode der E-Mail im Editor anzeigen)

• Wenn es zu einer E-Mail eine Kommunikation gibt (mehrfaches Antworten zwischen Sender und Empfänger auf eine E-Mail), wird diese anhand des "Historien-Icons" links neben dem SPAM-Icon angezeigt.

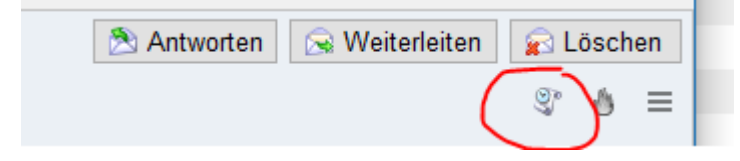

Durch Anklicken dieses Historien-Icons werden alle E-Mails aufgeführt und können aufgerufen werden.

#### **Anlage in E-Mail:**

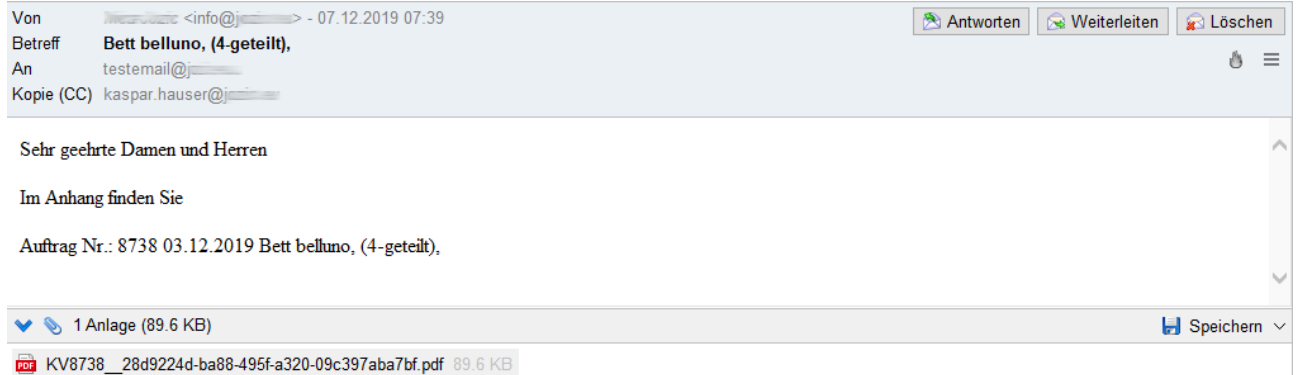

Ist/sind Anlage(n) übermittelt worden, können diese auf der Festplatte gespeichert werden.

Alternativ kann eine E-Mail-Anlagen per rechtem Mausklick über das Kontextmenü als Adress-Anlage oder als Beleganlage im mmOrthosoft® hinterlegt werden. Dabei wird die Anlage bei der Adresse oder dem Beleg im Reiter Anlagen hinterlegt, die man über das Auswahlmenü ausgewählt hat.

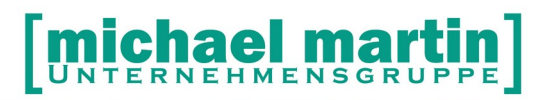

## <span id="page-14-0"></span>**4.2 Das E-Mail-Client-Verwaltungsprogramm**

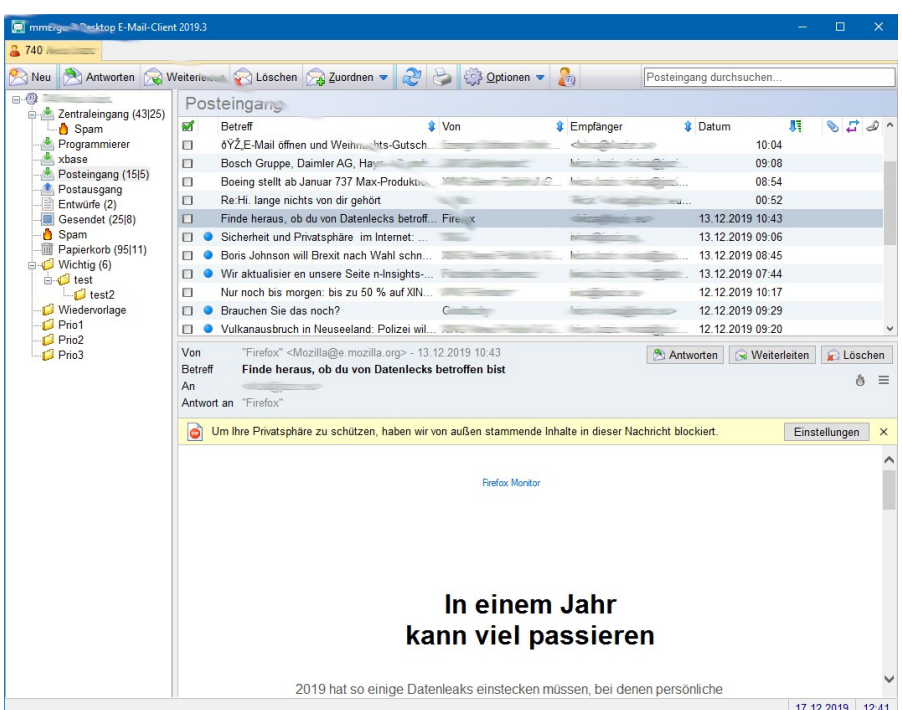

Mit dem mmOrthosoft® E-Mail-Client werden alle E-Mails zentral verwaltet. Aufruf aus dem Hauptmenü unter:

#### **E-Mail – E-Mail-Client**

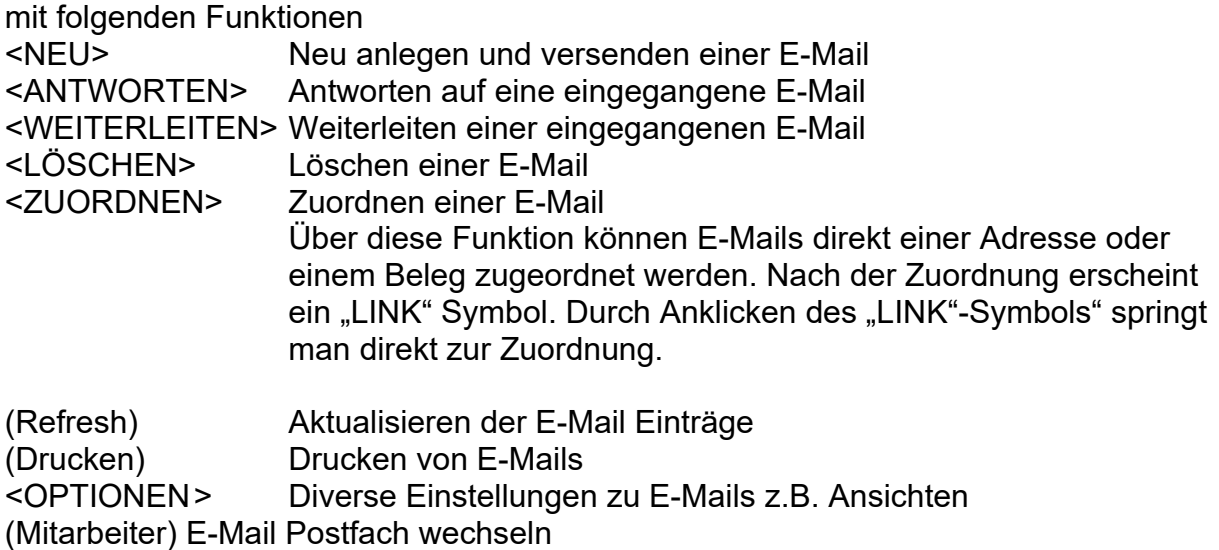

Durch Anklicken der Überschriften können in jedem Postfach die E-Mails sortiert werden.